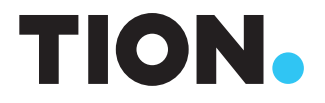

# РУКОВОДСТВО ПОЛЬЗОВАТЕЛЯ МОБИЛЬНОЕ ПРИЛОЖЕНИЕ RUBETEK

# Версия для операционной системы iOS

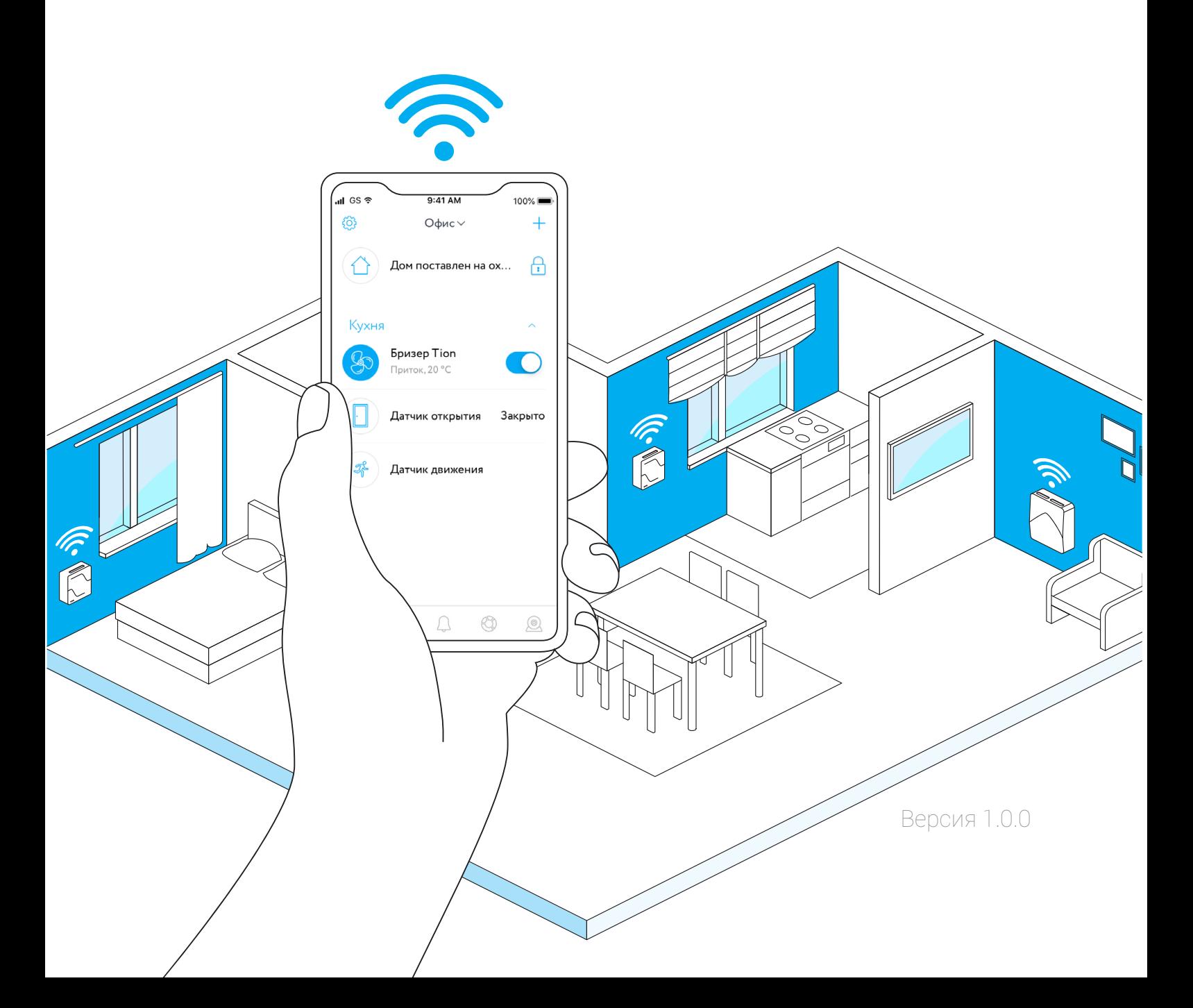

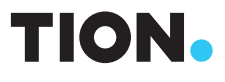

# РУКОВОДСТВО ПОЛЬЗОВАТЕЛЯ МОБИЛЬНОЕ ПРИЛОЖЕНИЕ RUBETEK

Версия для операционной системы iOS

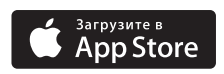

# СОДЕРЖАНИЕ

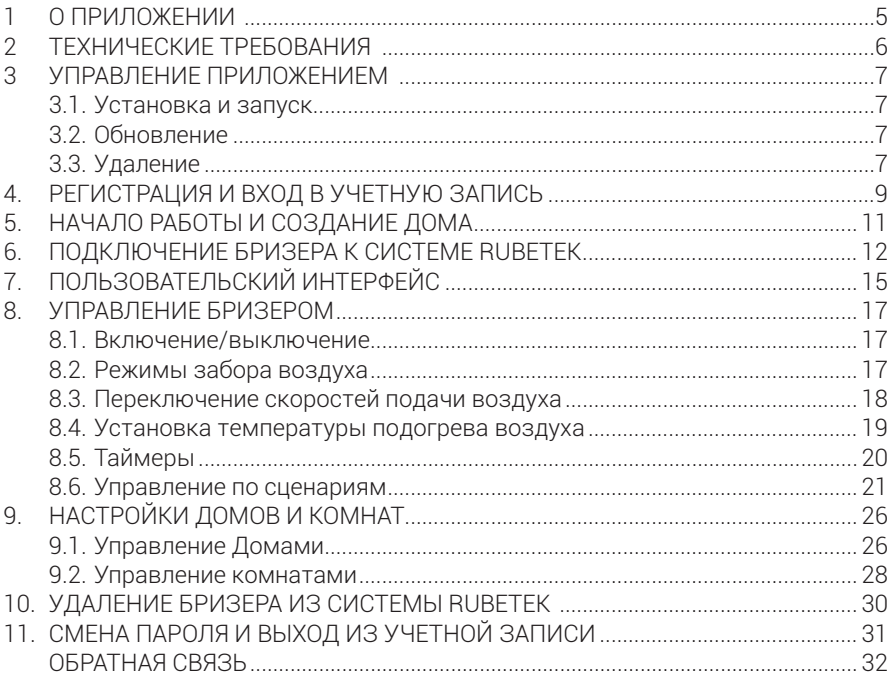

# 1. О ПРИЛОЖЕНИИ

Rubetek — это автоматическая система управления домом из любой точки мира с помощью мобильного устройства. Она позволяет обеспечивать контроль и безопасность жилья, управлять устройствами «умного дома» и своевременно оповещать пользователя обо всех изменениях в работе.

Tion Бризер 3S Rubetek — это компактное вентиляционное устройство Tion Бризер 3S (комплектация Rubetek), оснащенное Wi-Fi модулем управления Rubetek (далее по тексту — бризер). Теперь Вы можете подключить бризер к единой системе Rubetek и управлять им с помощью мобильного приложения совместно с другими устройствами линейки Rubetek.

Благодаря этому появились возможности:

- переводить бризер в режимы «Работа» или «Ожидание»;
- задавать таймеры для автоматического перевода бризера в режимы «Работа» или «Ожидание»;
- устанавливать температуру подогрева приточного воздуха с шагом 1 °C;
- регулировать скорость подачи воздуха;
- создавать различные сценарии взаимодействия бризера с другими устройствами «умного дома».

Также обращаем Ваше внимание, что бризер полностью совместим с бесплатными мобильными приложениями MagicAir и Tion Remote и поддерживает весь набор их функций без ограничений.

# 2. ТЕХНИЧЕСКИЕ ТРЕБОВАНИЯ

Приложение разработано для мобильных устройств на базе операционной системы iOS. Для установки необходимо иметь мобильное устройство, которое поддерживает связь по беспроводной технологии Wi-Fi и имеет возможность выхода в сеть Интернет.

Приложение распространяется бесплатно через магазин <sup>•</sup> Apple App Store.

Совместимо с мобильными устройствами iPhone, iPad и iPod touch под управлением операционной системы iOS 11.0 и выше.

### 3. УПРАВЛЕНИЕ ПРИЛОЖЕНИЕМ

#### 3.1. Установка и запуск

Выберите любой удобный для Вас способ установки приложения:

- 1. Нажмите на рабочем экране Вашего мобильного устройства на иконку Apple App Store *«Поиск»* и введите в поисковой строке *RUBETEK*. Из полученного списка выберите приложение  $\Box$  «RUBETEK: дом, умный дом» (далее по тексту — приложение), нажмите кнопку Загрузить и дождитесь завершения загрузки.
- 2. Отсканируйте QR-код ниже для перехода к скачиванию приложения. Затем нажмите Загрузить.

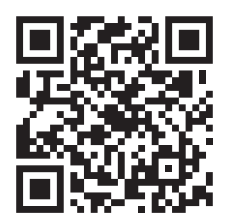

3. Перейдите с помощью браузера на Вашем мобильном устройстве по ссылке:

https://apps.apple.com/ru/app/rubetek-дом-умный-дом/id798738097

После завершения загрузки нажмите на кнопку Открыть для запуска приложения через  $\bullet$  Apple App Store или на иконку  $\bullet$  «RUBETEK: дом, умный дом» на одном из рабочих экранов Вашего мобильного устройства.

# 3.2. Обновление

Обращаем Ваше внимание, что приложение постоянно развивается, поэтому с определенной периодичностью оно будет обновляться. Узнать полную информацию об актуальной версии можно в настройках приложения после входа в него либо на странице приложения в  $\textcircled{a}$  Apple App Store, раздел Что нового  $\rightarrow$ История версий. Вы можете проверить возможные обновления, перейдя в Apple App Store *«Обновления»* Ожидание. Если новая версия приложения доступна, то нажмите на кнопку Обновить.

# 3.3. Удаление

Удалить приложение с Вашего мобильного устройства возможно следующими способами:

- 1. Откройте «Настройки»  $\rightarrow$  Основные  $\rightarrow$  Хранилище iPhone. Выберите «RUBETEK: дом, умный дом» из списка и нажмите на него. В открывшемся окне с информацией о приложении нажмите на Удалить программу.
- 2. На одном из экранов «Домой» найдите иконку приложения. Зажмите ее на 2–3 секунды до момента, когда приложения начнут двигаться. Нажмите на *«Удалить»* в левом верхнем углу иконки. Откроется диалоговое окно, в котором необходимо нажать Удалить для подтверждения операции.

# 4. РЕГИСТРАЦИЯ И ВХОД В УЧЕТНУЮ ЗАПИСЬ

При первом запуске приложение потребует разрешения на доступ к данным о местоположении, к фото, мультимедиа и другим файлам на устройстве. Эти разрешения необходимо дать для корректной работы приложения, а также для его использования по назначению.

Если Вы хотите перейти к подключению бризера и его управлению, необходимо войти в учетную запись. Для этого следуйте инструкции ниже (рис. 1):

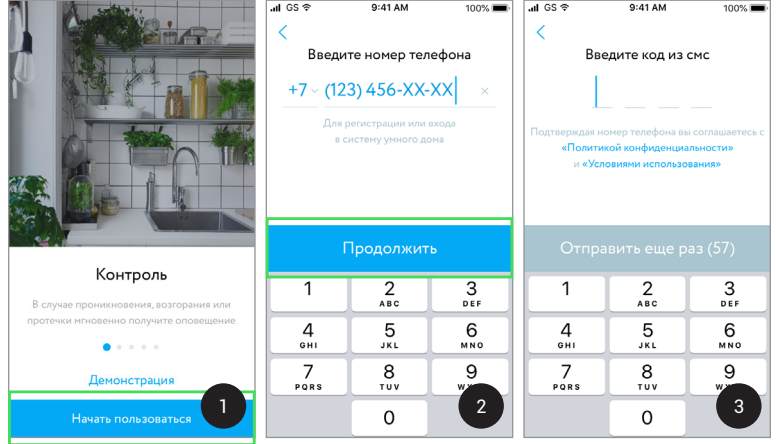

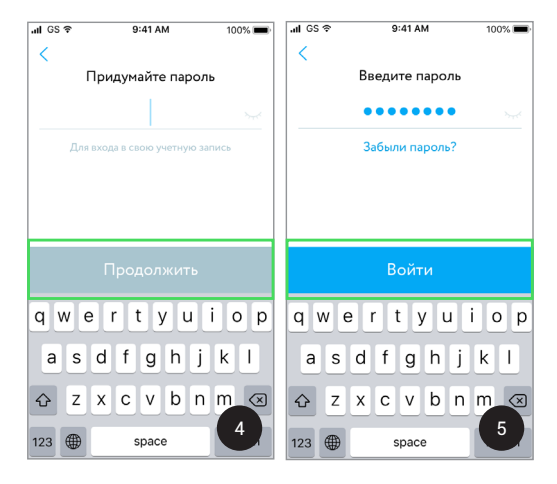

*Рисунок 1 — Экраны входа в учетную запись и порядка регистрации*

- 1. Нажмите на кнопку Начать пользоваться.
- 2. Введите Ваш активный номер телефона и нажмите Продолжить.
- 3–4. Если номер не зарегистрирован:
	- ознакомьтесь с «Политикой конфиденциальности» и «Условиями использования»;
	- дождитесь SMS-сообщения, которое придет на Ваше мобильное устройство;
	- введите код подтверждения номера телефона в соответствующее поле;
	- придумайте и введите пароль для входа в учетную запись и нажмите на кнопку Продолжить.
- 5. Если Вы были зарегистрированы ранее, введите пароль учетной записи и нажмите на кнопку Войти.

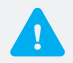

*Требования к учетным данным при регистрации:*

- *E-mail должен содержать латинские буквы или цифры;*
- *Пароль не должен быть менее 6 знаков и может содержать любые символы.*

# 5. НАЧАЛО РАБОТЫ И СОЗДАНИЕ ДОМА

После успешного входа приложение автоматически предложит выбор действий (рис. 2.1):

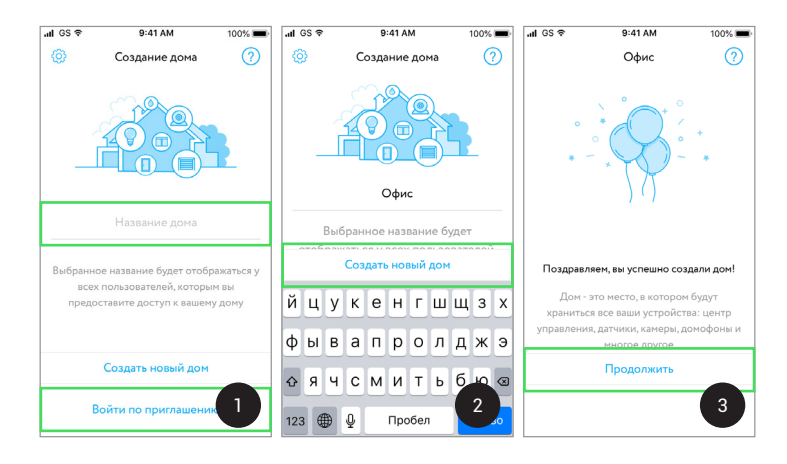

*Рисунок 2 — Экраны создания Дома*

#### 1. Создать новый дом

Дом в системе Rubetek — это место, где будут храниться все Ваши устройства. Введите название Дома и нажмите на кнопку Создать новый дом  $\rightarrow$  Продолжить. Даже если Вы не заполните поле имени Дома на данном этапе, приложение по умолчанию присвоит ему название «Мой дом».

#### 2. Войти по приглашению

Если хозяин дома предоставил доступ к бризеру, создав для Вас приглашение в форме QR-кода, то нажмите на кнопку Войти по приглашению и отсканируйте его, чтобы войти в систему. Для выполнения действия потребуется разрешить приложению снимать фото и видео.

# 6. ПОДКЛЮЧЕНИЕ БРИЗЕРА К СИСТЕМЕ RUBETEK

После создания Дома откроется экран вкладки *«Дом»*, где в дальнейшем будет отображаться Ваш текущий Дом, его комнаты и устройства. В Дом сначала нужно добавить бризер, а затем создать комнату для его расположения. Для добавления устройства нажмите на кнопку *«Добавить»* (рис. 3).

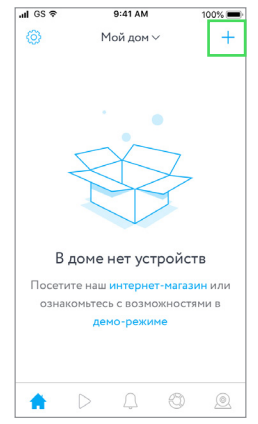

*Рисунок 3 — Экран вкладки «Дом»*

Перед подключением бризера и его управлением через приложение внимательно изучите «Руководство по эксплуатации бризера» и «Условия гарантийных обязательств». Подключите его к сети электропитания с помощью кабеля с вилкой. Чтобы добавить бризер, следуйте пошаговой инструкции (рис. 4):

- 1–2. На экране Добавление устройства нажмите на категорию Климат -> Бризер Tion или выполните поиск по устройствам и нажмите на соответствующий результат полученного списка.
- 3. Выберите сеть<sup>1</sup> Wi-Fi для сопряжения с бризером и введите пароль.
- 4. Для добавления бризера удерживайте кнопку управления, расположенную на корпусе бризера, более 6 секунд (рис. 5). Когда световой индикатор на кнопке начнет мигать бирюзовым цветом, нажмите в приложении на кнопку Быстро мигает.

*<sup>1</sup> В доступных Wi-Fi отобразится сеть, к которой подключено Ваше мобильное устройство в настоящий момент. В приложении невозможно выбрать другую сеть. При необходимости ее изменить зайдите в настройки телефона и подключите Ваше мобильное устройство к требуемой сети. Затем вернитесь в приложение.*

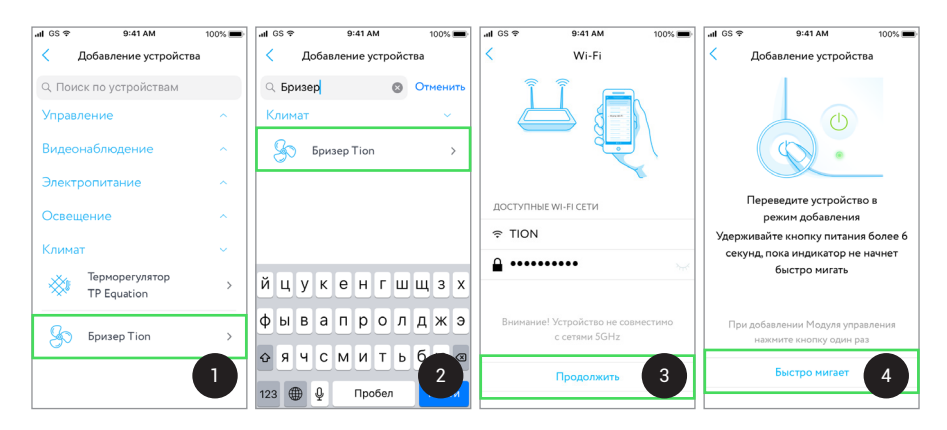

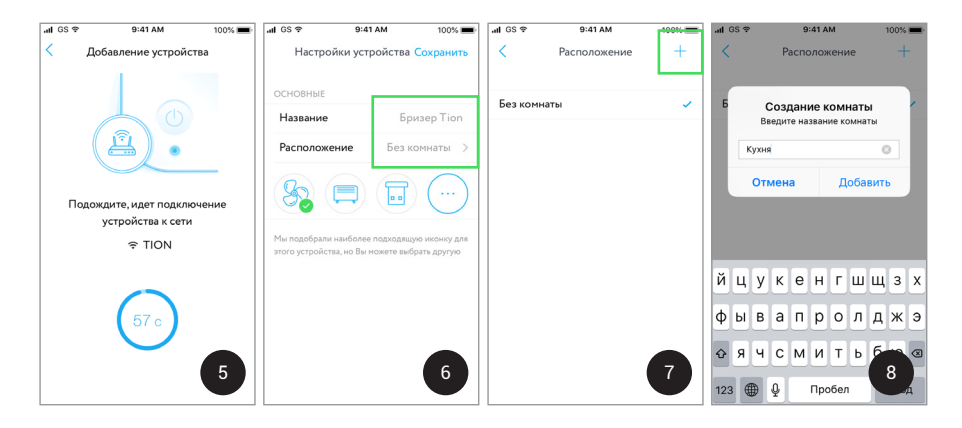

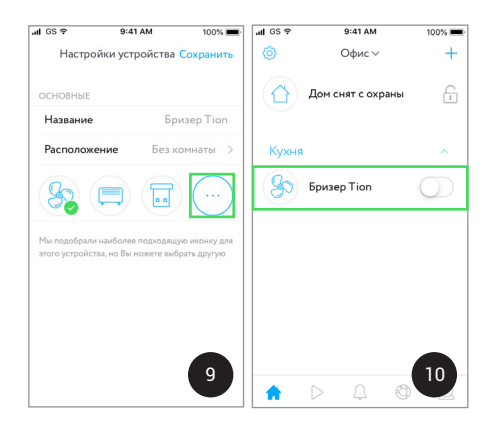

*Рисунок 4 — Экраны добавления и подключения бризера*

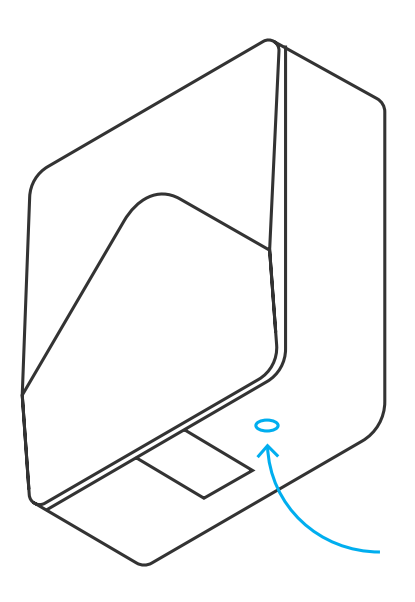

*Рисунок 5 — Кнопка управления*

- 5. Бризер начнет процедуру подключения к сети Wi-Fi. Если процесс прошел успешно, то световой индикатор кнопки управления загорится желтым цветом.
- 6. На экране Настройки устройства оставьте название для бризера по умолчанию («Бризер Tion») или введите новое.
- 7–8. Выберите комнату, в которой будет расположен бризер. Для этого нажмите на вкладку Расположение *«Добавить»* и создайте новую комнату.
- 9. Приложение автоматически создаст подходящую иконку для категории бризера. Однако при необходимости Вы можете выбрать другую, нажав на кнопку *«Посмотреть больше»*.
- 10. Бризер будет отображаться на экране вкладки *«Дом»*.

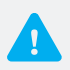

- *Следуя инструкции в разделе 6, Вы можете добавить любое устройство «умного дома» Rubetek.*
- *Если Вы не создали комнату, то приложение по умолчанию определит бризер в категорию «Без комнаты». В дальнейшем Вы всегда сможете вернуться к этому шагу.*
- *Переименовать бризер возможно в разделе Настройки устройства (см. раздел 10).*

# 7. ПОЛЬЗОВАТЕЛЬСКИЙ ИНТЕРФЕЙС

Вкладка **А** «Дом» является главным экраном, на котором отображается краткая информация о Доме, комнатах и устройствах. Бризер будет отображаться в карточке из раскрывающегося списка вместе с другими устройствами комнаты (рис. 6).

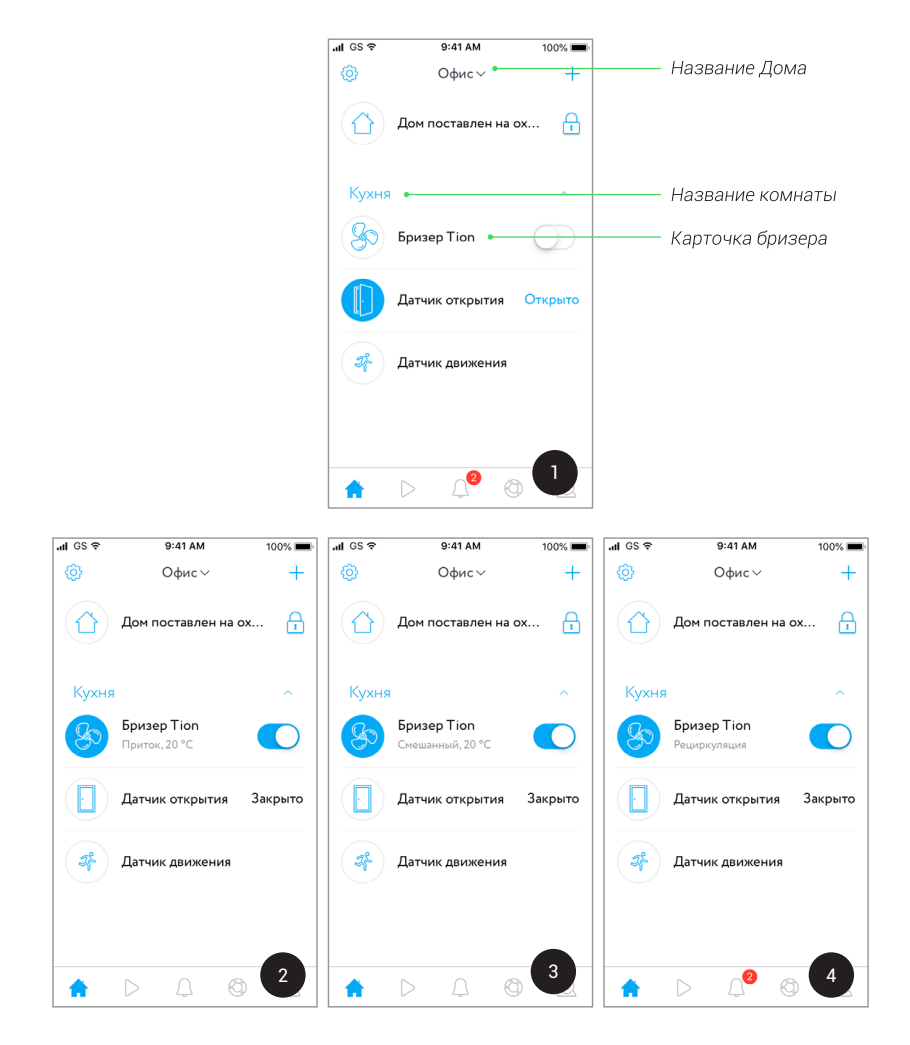

*Рисунок 6 — Информация о бризере на экране вкладки «Дом»: 1 — Режим «Ожидание»; 2 — Режим притока; 3 — Режим рециркуляции; 4 — Смешанный режим*

В зависимости от режима работы и способа забора воздуха карточка бризера будет нести разную информацию. Переключатель в карточке находится в положении  $\bigcap$  либо  $\bigcap$ , если бризер находится в режиме «Ожидание» либо «Работа» соответственно. Кроме этого, на карточке бризера также отображается текущий режим забора воздуха (приток, рециркуляция и смешанный) и температура подогрева воздуха (для притока и смешанного режимов).

После включения бризера станет доступен выбор режимов забора воздуха и скоростей его подачи. Нажмите на карточку бризера, откроется интерфейс экрана *«Управление»*, который в соответствии с выбранным режимом будет выглядеть так, как показано на рис. 7.

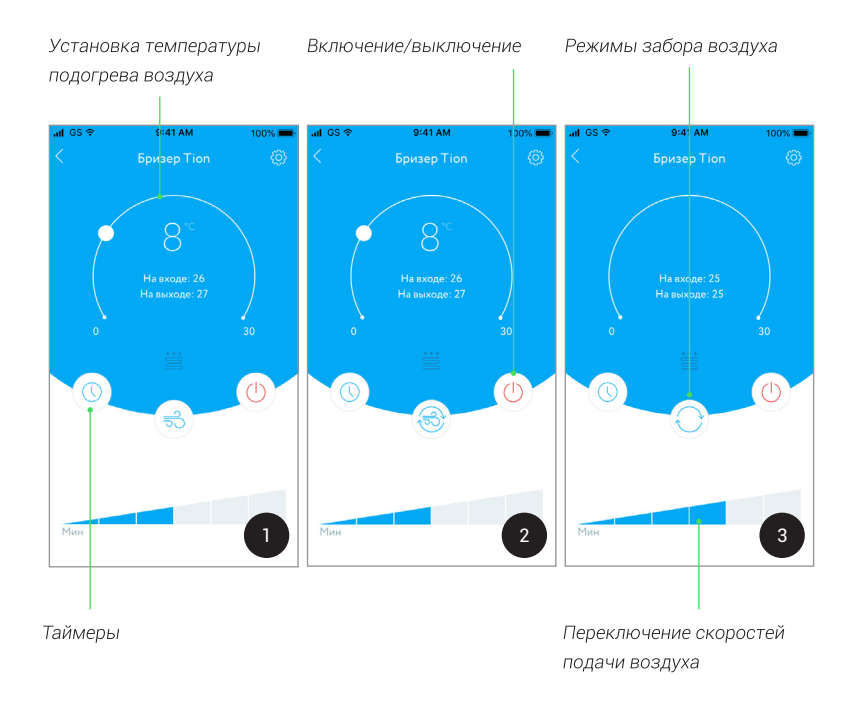

*Рисунок 7 — Экраны «Управление»: 1 — Режим притока; 2 — Смешанный режим; 3 — Режим рециркуляции* 

# 8. УПРАВЛЕНИЕ БРИЗЕРОМ

#### 8.1. Включение/выключение

После того как Вы добавили бризер, он будет отображаться в режиме «Ожидание». Под понятием «Включения/выключения» подразумевается переход бризера между режимами «Работа» и «Ожидание».

Для включения бризера нажмите на его карточку на экране вкладки *«Дом»*. Откроется экран *«Управление»* в режиме «Ожидание», где можно включить бризер и задать его параметры для дальнейшей работы. Нажмите на кнопку *«Включение/выключение»* и включите бризер. Повторное нажатие используется для выключения бризера (рис. 8).

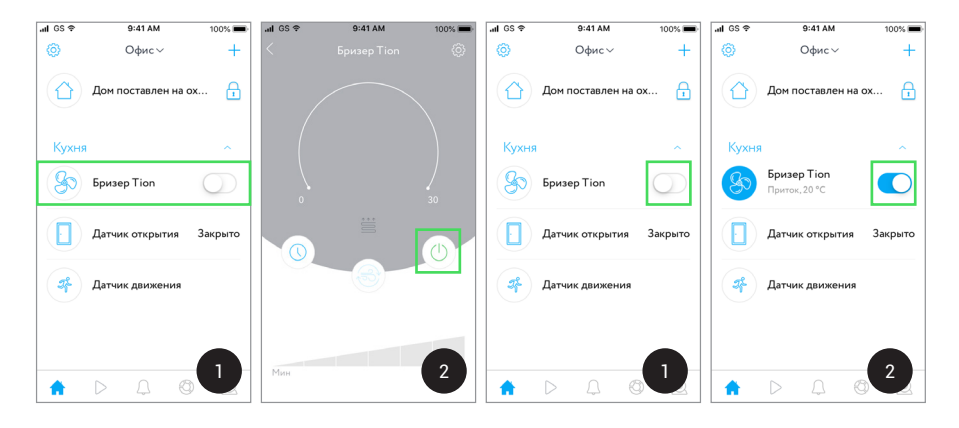

*Рисунок 8 — Включение/выключение на экране «Управление»*

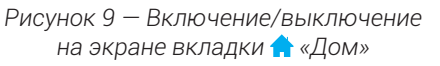

Вы можете совершать данные действия на экране вкладки «Дом». При таком способе бризер будет работать согласно заводским настройкам после первого включения или в соответствии с последним установленным Вами режимом. Измените положение переключателя для включения • и выключения  $\bigcirc$  бризера (рис. 9).

# 8.2. Режимы забора воздуха

Режим работы бризера характеризует его способ забора воздуха. После включения бризера кнопка режима забора воздуха становится активной и принимает вид текущего режима. Нажмите на нее и выберите один из подходящих Вам способов работы устройства (рис. 10). Описание режимов приведено в таблице 1.

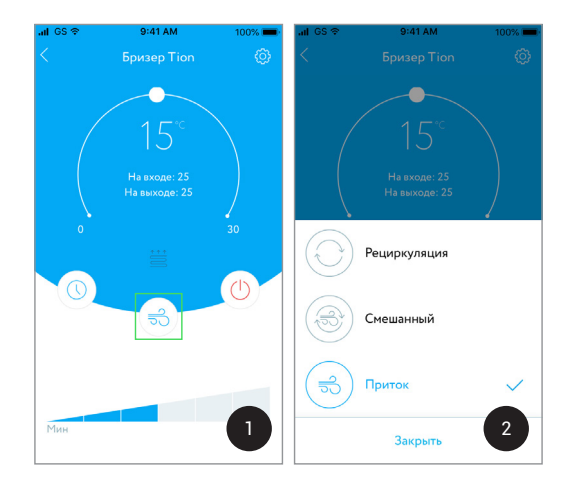

*Рисунок 10 — Выбор режимов*

Таблица 1. Режимы забора воздуха

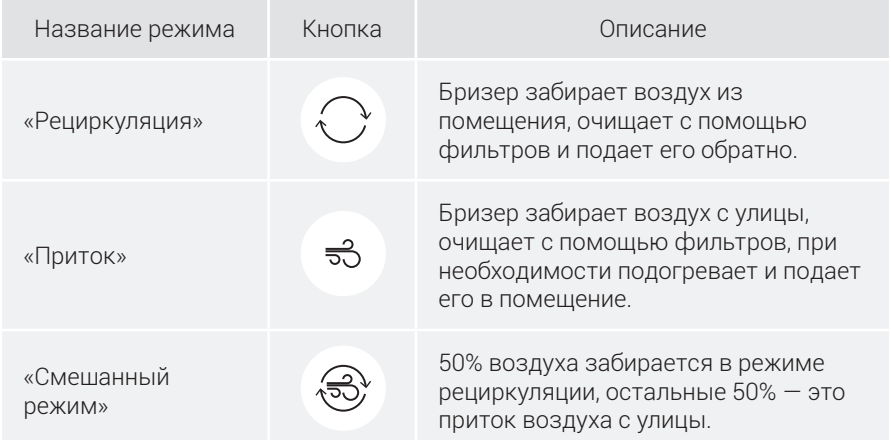

#### 8.3. Переключение скоростей подачи воздуха

Скорость подачи воздуха можно переключать с помощью шкалы регулирования. Для устройства доступны 6 скоростей, которые по потоку воздуха соответствуют следующей производительности: 30/45/60/75/90/140 м<sup>3</sup> /ч. Для смены скоростей на экране *«Управление»* нажмите на ячейку шкалы регулирования (рис. 11). Количество ячеек голубого цвета соответствует уровню скорости подачи воздуха. Чем выше скорость, тем выше производительность бризера и тем больше свежего, чистого воздуха поступает в комнату.

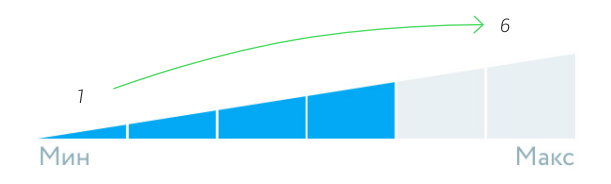

*Рисунок 11 — Шкала регулирования скоростей*

#### 8.4. Установка температуры подогрева воздуха

Бризером предусмотрена возможность подогрева приточного воздуха. Данная функция доступна для режимов притока и смешанного. В режиме рециркуляции подогрев воздуха невозможен, поэтому при переключении на него установка температуры подогрева становится недоступна.

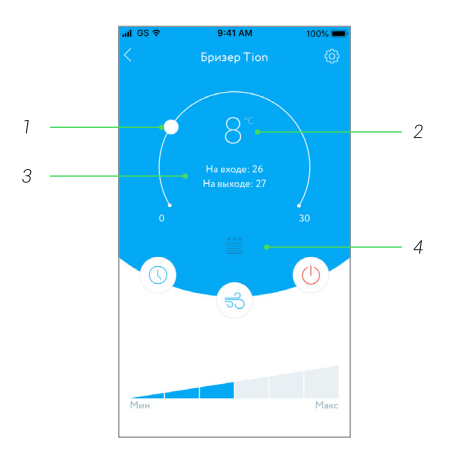

*Рисунок 12 — Изменение температуры подогрева воздуха*

Для изменения температуры подогрева воздуха зажмите и передвигайте бегунок по дугообразной линии (рис. 12. поз. 1). Так Вы можете настроить температуру, до которой бризер будет нагревать приточный воздух c улицы. Значение целевой температуры подогрева будет отображаться в центре экрана *«Управление»* и будет изменяться по мере передвижения бегунка (рис. 12. поз. 2). Температура воздуха «На входе» (с улицы или с комнаты в режиме рециркуляции) и «На выходе» (из бризера) будет показана ниже целевой температуры (рис. 12. поз. 3). При активном нагреве воздуха значок *«Нагреватель»* загорится белым цветом (рис. 12. поз. 4).

- *Обратите внимание, что подогрев не будет производиться, если температура воздуха, поступающего с улицы, выше целевой. Бризер поддерживает заданную температуру с точностью до нескольких градусов.*
	- *Использовать режим подогрева воздуха эффективнее в прохладные или умеренно-холодные периоды года, когда разница температур в комнате и на улице значительна.*

# 8.5. Таймеры

Вы можете задать таймеры для автоматического включения или выключения бризера в любое время.

Для добавления и изменения таймера выполните пошаговую инструкцию, описанную ниже (рис. 13):

- 1. На экране *«Управление»* нажмите на кнопку *«Таймер»*.
- 2. В разделе Таймеры нажмите на кнопку *«Добавить»* или Добавить таймер.
- 3. На экране Добавить таймер выполните по желанию следующие действия:
	- задайте автоматическое включение или выключение бризера;
	- установите время (часы и минуты) для срабатывания таймера с помощью скользящих движений пальцем вверх или вниз;
	- выберите по необходимости дни недели для повторения таймера;
	- нажмите Готово в верхнем правом углу.
- 4. Когда Ваш таймер отобразится на экране Таймеры, его можно будет включать и выключать, изменяя положение переключателя  $\Box \leftrightarrow \Diamond$ ).
- 5. Для изменения или удаления таймера проведите по нему влево и выберите **©** «Настройки» или **II** «Удалить» соответственно.

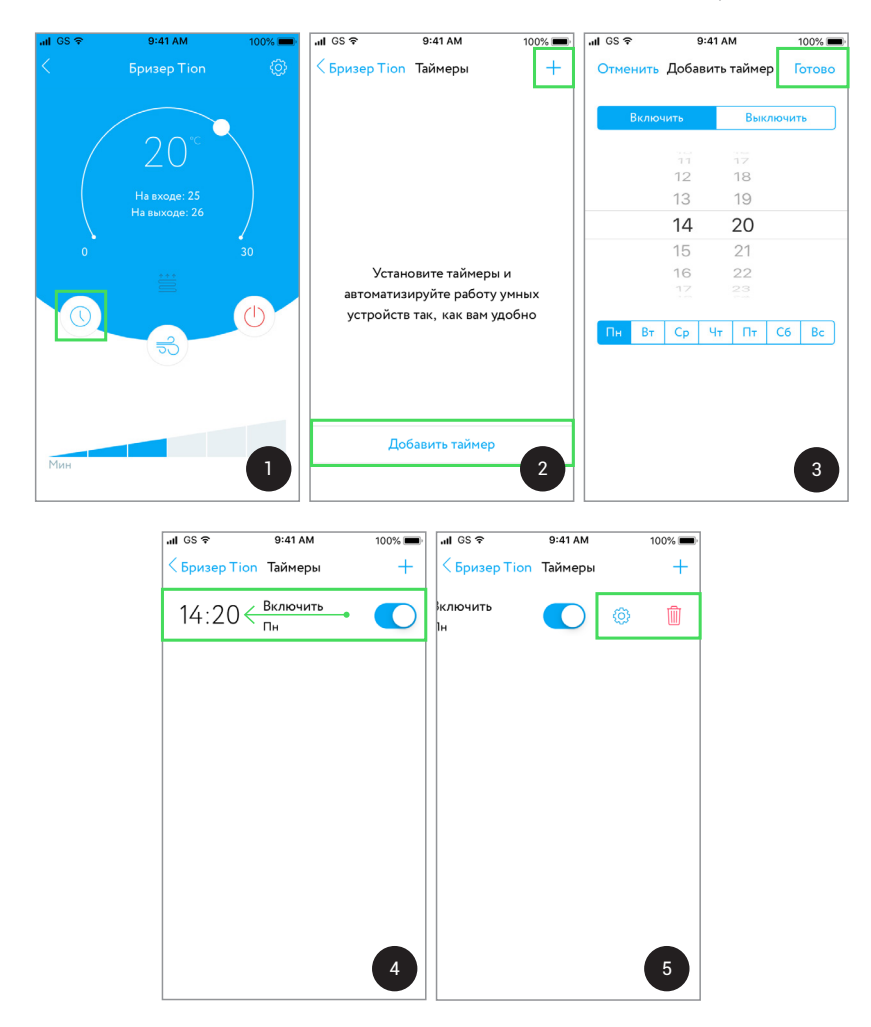

*Рисунок 13 — Установка таймеров*

#### 8.6. Управление по сценариям

Создание различных сценариев позволяет задавать взаимодействия и управлять группами устройств одновременно. В приложении реализована совместная работа устройств системы согласно сценариям «По нажатию» и «По условию». Первый сценарий запускает взаимодействие устройств одним нажатием кнопки в приложении. Второй — определяет состояние датчиков, при достижении которого автоматически запускается цепочка действий.

Руководство пользователя

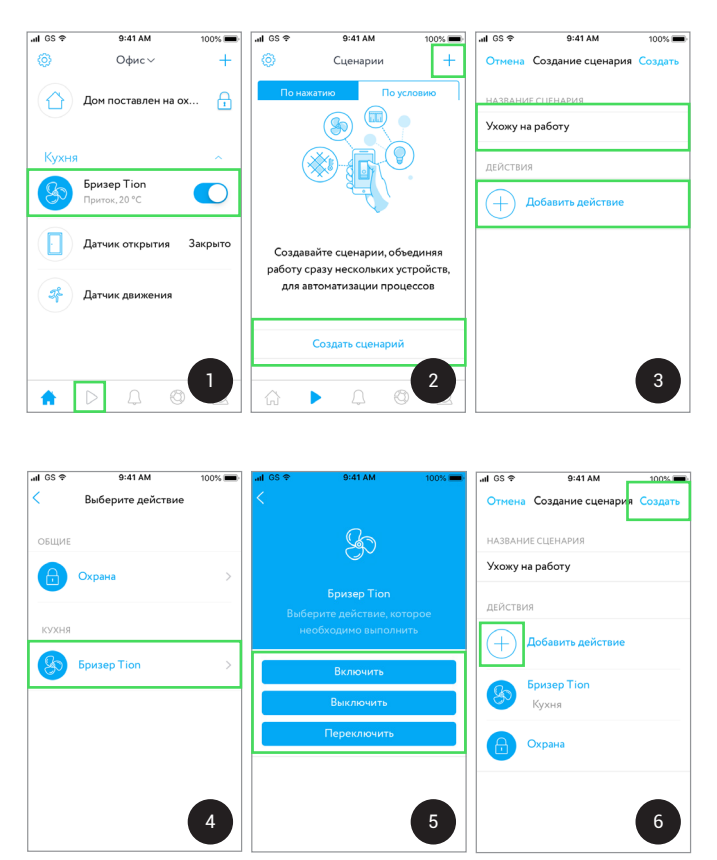

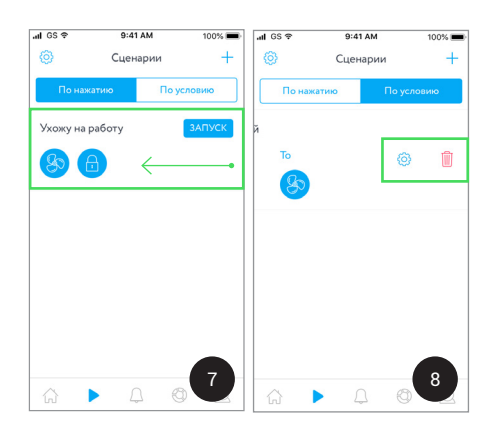

*Рисунок 14 — Создание сценария «По нажатию»*

#### Создание сценария «По нажатию»

Выполните пошагово действия, описанные на рис. 14.

- 1. Во вкладке **•** «Дом», на нижней функциональной панели, нажмите на раздел *«Сценарии»*.
- 2. Выберите тип сценария По нажатию и нажмите на Создать сценарий или *«Добавить»*.
- 3. На появившемся экране введите название сценария в соответствующем поле, затем нажмите на кнопку *«Добавить действие»*.
- 4. В разделе Выберите действие нажмите на карточку бризера.
- 5. Выберите возможное действие, которое необходимо выполнить устройству. Команда кнопки Включить переведет бризер в режим «Работа», Выключить – в режим «Ожидание», а Переключить – изменит состояние бризера на противоположное.
- 6. При необходимости Вы можете повторно нажать на кнопку  $\bigoplus$  «Добавить дей*ствие»* и присвоить активности другим устройствам. Когда сценарий будет завершен, нажмите в правом верхнем углу экрана на кнопку Создать.
- 7. Карточка готового сценария будет отображаться во вкладке «Сценарии»  $\rightarrow$ По нажатию. Для начала работы устройств нажмите на кнопку Запуск.
- 8. Для изменения или удаления сценария «По нажатию» проведите по карточке сценария влево и выберите *«Настройки»* или *«Удалить»* соответственно.

Аналогичным образом можно создать сценарий «По условию». Однако чтобы воспользоваться данным сценарием, требуется приобрести и добавить хотя бы один из датчиков состояния от компании Rubetek: датчик открытия окна/двери, датчик движения, дыма или утечки газа.

С помощью данных датчиков можно создавать разнообразные сценарии взаимодействия устройств, например:

- в случае открытия двери или окна бризер автоматически включается (бризер + датчик открытия/закрытия);
- при обнаружении возгорания или задымленности бризер выключается (бризер + датчик дыма);
- если был превышен уровень газа в помещении, то бризер включается по умолчанию (бризер + датчик утечки газа);
- в случае распознавания движения бризер автоматически включается или выключается (бризер + датчик движения).

#### Создание сценария «По условию»

В качестве примера ниже рассмотрен сценарий, в котором бризер будет автоматически включаться при обнаружении движения в доме (пара бризер + датчик движения). Для его создания выполните пошагово действия, описанные на рис. 15.

1. Во вкладке *• «Сценарии»* выберите тип сценария «По условию» и нажмите на Создать сценарий или *«Добавить»*.

Руководство пользователя

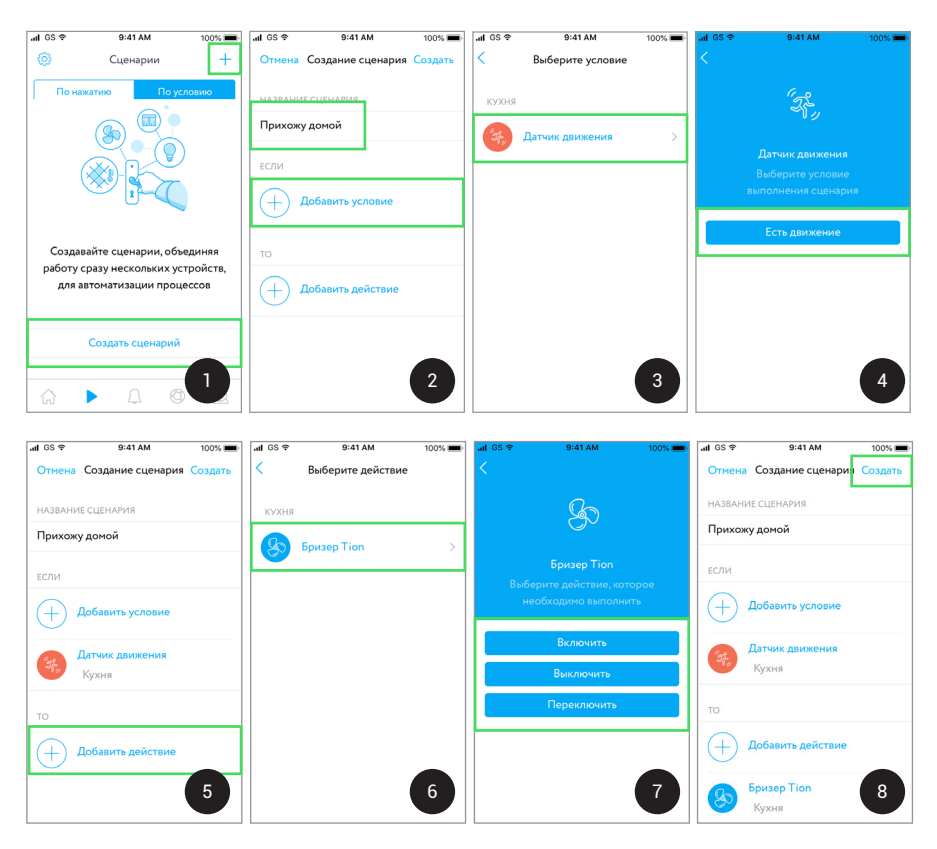

*Рисунок 15 — Создание сценария «По условию»*

- 2. На экране Создание сценария введите его название в соответствующем поле, затем нажмите на кнопку *«Добавить условие»*.
- 3. Выберите в списке датчик движения.
- 4. Нажмите на единственное условие датчика движения Есть движение.
- 5. Далее перейдите к добавлению действия, которое будет осуществляться после выполнения условия. Нажмите на *«Добавить действие»*.
- 6. На экране Выберите действие нажмите на карточку бризера.
- 7. Выберите возможную активность, которую необходимо выполнить бризеру. Команда кнопки Включить переведет бризер в режим «Работа», Выключить — в «Ожидание», а Переключить — изменит состояние бризера на противоположное. Для создания данного сценария выберите кнопку Включить. Для одного сценария устройство способно осуществить только одно из возможных действий.
- 8. Вы также можете добавить другие устройства, которые будут выполнять

команды согласно условию датчика движения. Когда сценарий будет закончен, нажмите в правом верхнем углу экрана на кнопку Создать.

Карточка готового сценария «По условию» будет отображаться во вкладке **▶ «Сценарии» → По условию**. Для его изменения или удаления проведите по карточке сценария влево и выберите значок *«Настройки»* или *«Удалить»*  соответственно (рис. 16).

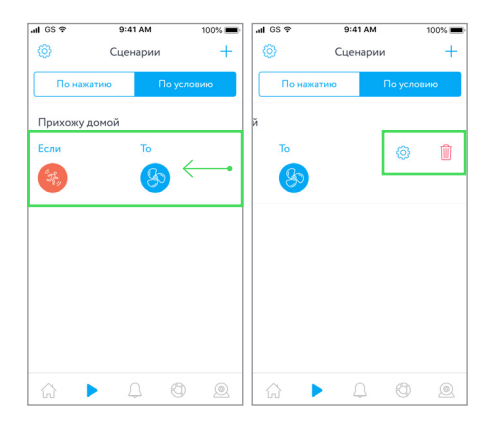

*Рисунок 16 — Карточка сценария «По условию»*

# 9. НАСТРОЙКИ ДОМОВ И КОМНАТ

#### 9.1. Управление Домами

Управление Домами подразумевает действия, которые можно выполнять в процессе работы с бризером: добавлять, редактировать и удалять Дома. Название текущего Дома отображается вверху экрана вкладки *«Дом»*. Список всех доступных Домов для переключения расположен во вкладке с именем текущего Дома.

#### Создание нового Дома

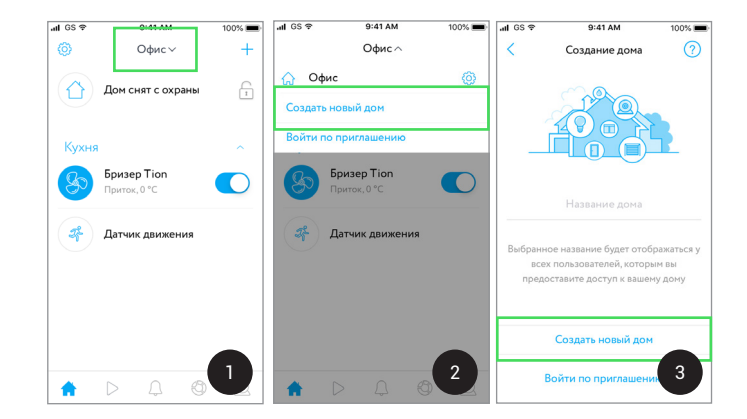

Для создания нового Дома выполните следующие действия (рис. 17):

*Рисунок 17 — Создание нового Дома*

- 1. Нажмите на название текущего Дома вверху экрана вкладки **•** «Дом».
- 2. В раскрывшемся меню нажмите на Создать новый дом.
- 3. Введите название Дома в соответствующем поле и нажмите Создать новый дом. Повторите процедуру, описанную в разделе 4.

В дальнейшем список доступных Домов для переключения будет доступен во вкладке с названием текущего Дома.

#### Редактирование Дома

Для редактирования Дома выполните следующие действия (рис. 18):

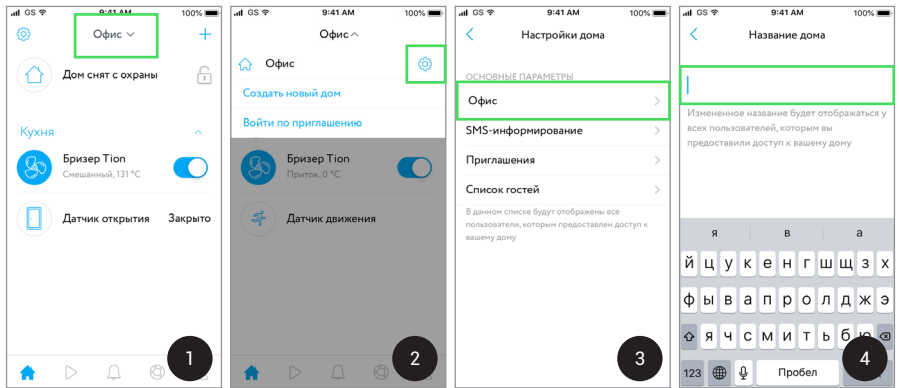

*Рисунок 18 — Редактирование Дома*

- 1. Нажмите на название текущего Дома вверху экрана вкладки **•** «Дом».
- 2. В раскрывшемся меню нажмите на *«Настройки»*.
- 3. На экране Настройки дома нажмите на название Вашего текущего Дома.
- 4. Измените название и нажмите на кнопку «Назад». Данное поле не может оставаться пустым.

# Удаление Дома

Для удаления выполните следующие действия (рис. 19):

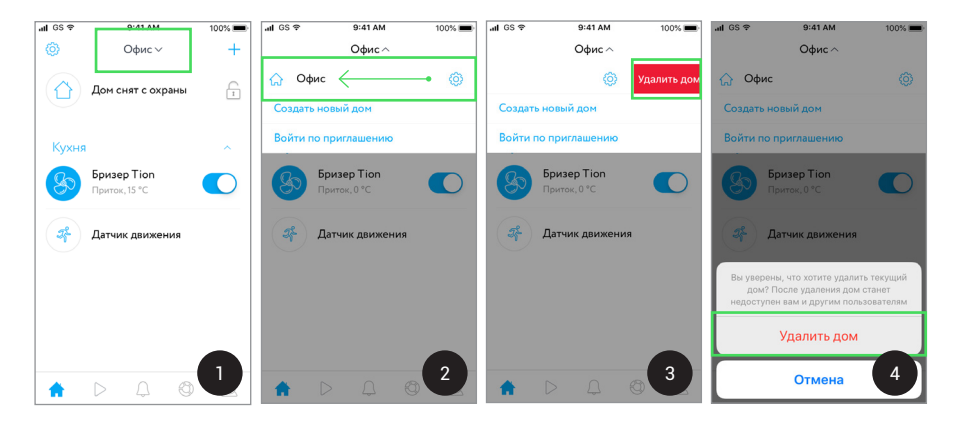

*Рисунок 19 — Удаление Дома*

• *После удаления Дом станет недоступен для Вас и других пользователей. Все комнаты и устройства также будут утеряны безвозвратно. Чтобы снова использовать удаленные устройства, необходимо создать новый Дом и добавить в него интересующие устройства.*

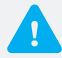

- *Изменять название Дома и управлять списком гостей может только хозяин Дома. Если владелец изменит название, оно будет отображаться у всех пользователей, которым предоставлен доступ к Дому.*
- 1. Нажмите на название текущего Дома вверху экрана вкладки **•** «Дом».
- 2. В раскрывшемся меню проведите пальцем влево по имени Дома.
- 3–4. Нажмите на появившуюся кнопку Удалить дом и подтвердите действие.

#### 9.2. Управление комнатами

С помощью данной функции можно создавать новые, а также редактировать и удалять существующие комнаты в системе. На экране вкладки *«Дом»* название отдельной комнаты располагается в шапке раскрывающегося списка доступных устройств. Нажмите на название комнаты, чтобы скрыть или развернуть список.

#### Создание новой комнаты

Новую комнату возможно создать только в рамках настроек устройства, подключенного к системе. Для создания новой комнаты бризера выполните следующие действия (рис. 20):

- 1. Нажмите во вкладке  **«Дом»** на карточку бризера.
- 2. На экране «Управление» нажмите на значок <sup>®</sup> «Настройки».
- З. В разделе Настройки устройства нажмите на Расположение.
- 4. В правом верхнем углу экрана нажмите на *«Добавить»* и введите название комнаты в поле нового активного окна.

#### Редактирование и удаление

Выполните следующие действия (рис. 20):

- 1. Нажмите во вкладке  **«Дом»** на карточку бризера.
- 2. На экране *«Управление»* нажмите на значок *«Настройки»*.
- З. В разделе Настройки устройства нажмите на кнопку Расположение.
- 4. Выберите комнату из доступного списка и проведите пальцем влево по ее названию.
- 5. Нажмите на кнопку Изменить для редактирования имени комнаты или Удалить для ее удаления.

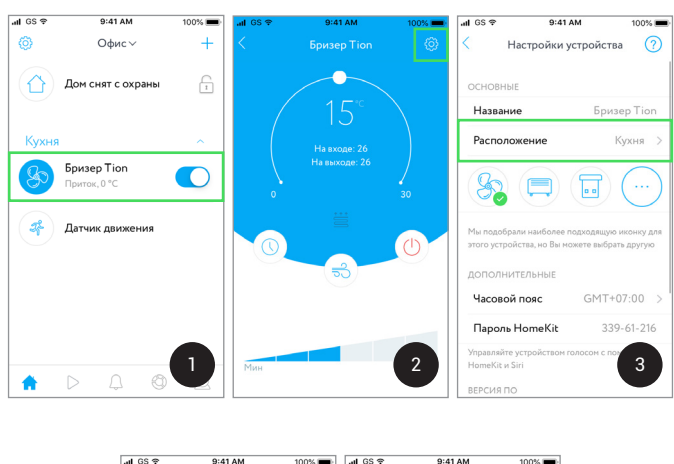

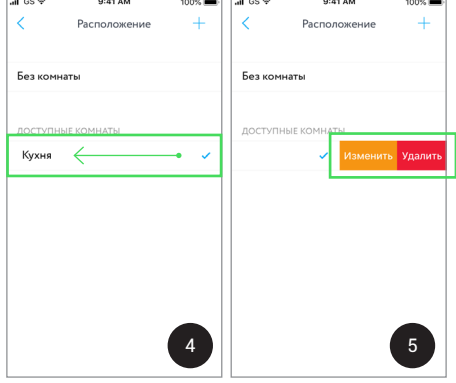

*Рисунок 20 — Создание, редактирование и удаление комнаты*

# 10. УДАЛЕНИЕ БРИЗЕРА ИЗ СИСТЕМЫ RUBETEK

Если возникла необходимость удалить бризер из системы управления Rubetek, то выполните следующие действия (рис. 21):

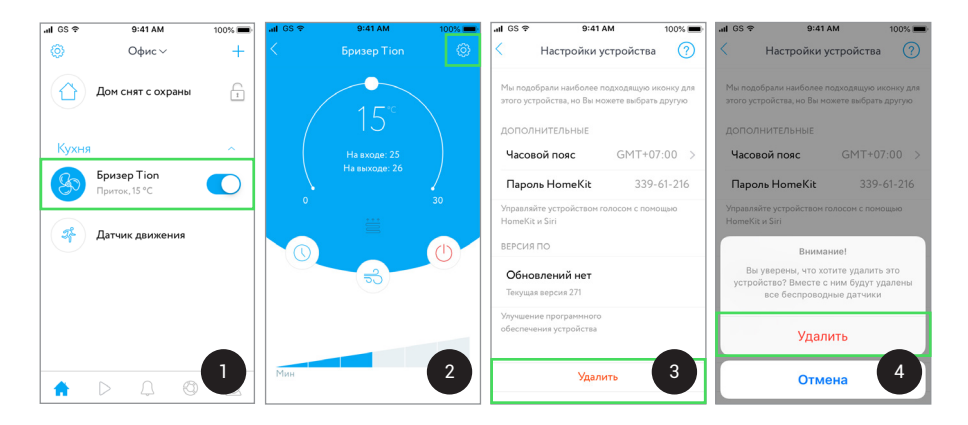

*Рисунок 21 — Удаление бризера*

- 1. Во вкладке **•** «Дом» нажмите на карточку бризера и перейдите на экран *«Управление»*.
- 2. Нажмите на кнопку <sup>6</sup> «Настройки».
- 3. Нажмите на кнопку Удалить в конце экрана Настройки устройства.
- 4. Нажмите Удалить для подтверждения удаления бри зера или Отмена, чтобы вернуться назад.

# 11. СМЕНА ПАРОЛЯ И ВЫХОД ИЗ УЧЕТНОЙ ЗАПИСИ

Для изменения настроек учетной записи выполните следующие действия (рис. 22):

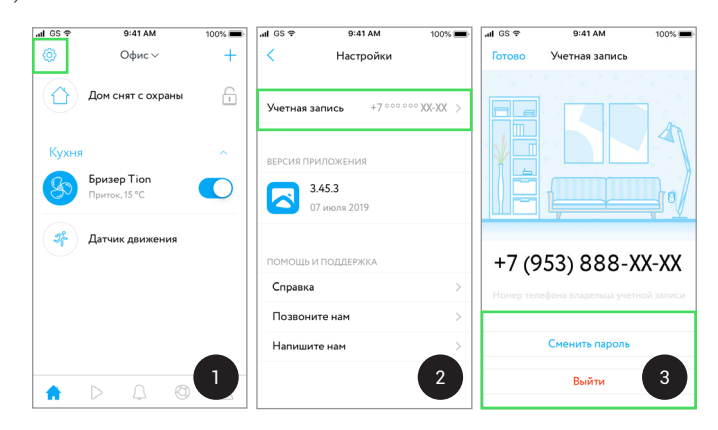

*Рисунок 22 — Смена пароля и выход из учетной записи*

- 1. Во вкладке **•** «Дом» нажмите в левом верхнем углу экрана на @ «Настрой*ки»*.
- 2. Далее нажмите на пункт Учетная запись.
- 3. Для смены пароля:
	- нажмите на кнопку Сменить пароль;
	- дождитесь SMS-сообщения с одноразовым кодом подтверждения и введите его;
	- придумайте и введите новый пароль.

Для выхода из учетной записи нажмите на Выйти.

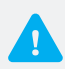

- *Если код подтверждения не пришел, пожалуйста, запросите его повторно. Срок действия кода ограничен.*
- *Учетная запись позволяет быстро получить доступ к Вашим Домам с любого мобильного устройства.*
- *При создании новой учетной записи или использовании существующей все созданные в приложении Дома будут привязаны к учетной записи. После выхода из учетной записи все Дома станут недоступны. Чтобы снова использовать Ваши Дома, нужно будет войти в учетную запись.*

# ОБРАТНАЯ СВЯЗЬ

Если у Вас возникнут вопросы или появятся идеи по улучшению приложения, обращайтесь в Сервисную службу компании Rubetek или воспользуйтесь функцией обратной связи приложения в разделе *«Настройки»* Помощь и поддержка.

#### Контакты:

Телефон: 8 (800) 505-10-84 e-mail: support@rubetek.com www.rubetek.com/servises/

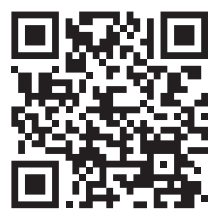

АО «Тион Умный микроклимат» Россия, 630090, г. Новосибирск, ул. Инженерная, д. 20 тел.: +7 (800) 500-60-29 e-mail: service@tion.ru www.tion.ru